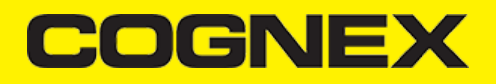

## **Xamarin.Forms (v2.1.x)**

### **Getting Started**

In the following sections we will explain how our sample app is developed step by step.

Open Visual Studio and follow these steps:

1. Go to **File -> New -> Project.**

#### 2. Create **Cross-Platform App(Xamarin.Forms).**

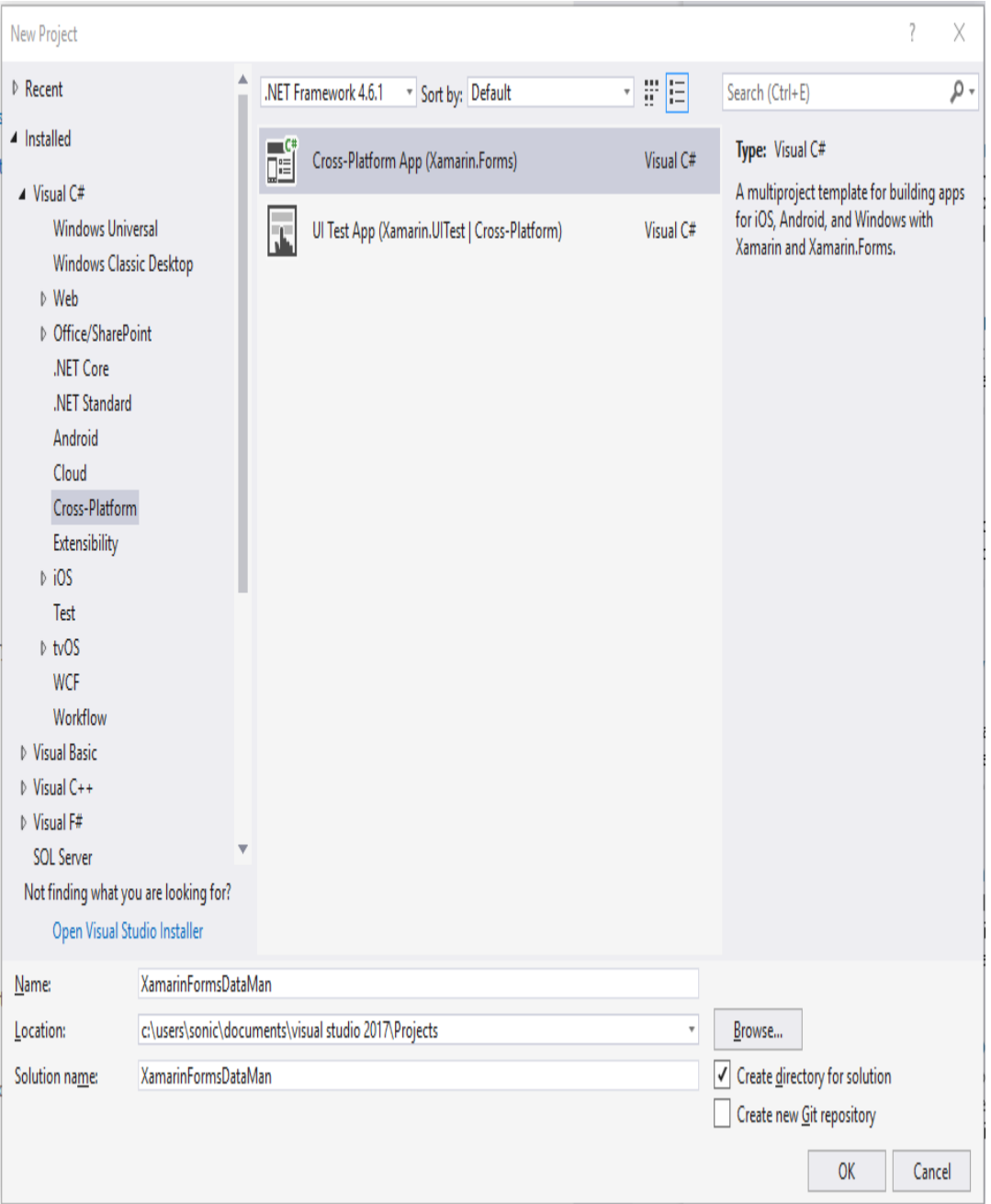

After loading, see [Android](https://cmbdn.cognex.com/v2.1.x/knowledge/xamarin#xamarin.android/getting-started) Getting Started section to see how to setup references, and the **[manifest.xml](https://cmbdn.cognex.com/v2.1.x/knowledge/xamarin#xamarin.ios)** for the **Android** platform, or iOS Getting Started and **Info.plist** file for the **iOS** platform.

# **COGNE**

#### **Portable Project**

In the portable project we create one page (**MainPage**) where we create a layout for a scanning page and one class(CameraPreview.cs) that will inherit from View control and have some properties and events.

**CameraPreview** control is added in **MainPage**:

```
...
<Grid x:Name="gridCamera">
          <local:CameraPreview x:Name="cameraPreview" SelectedDevice="MobileCamera" ResultReceived="CameraPreview_ResultRece
          <Label x:Name="lblStatus" Text=" Disconnected " TextColor="White" FontSize="11" VerticalOptions="Start" Horizontal
</Grid>
...
```
In **Android** and **iOS** platform specific projects we have custom [renderers](https://developer.xamarin.com/guides/xamarin-forms/application-fundamentals/custom-renderer/) (ScannerView.cs) for this class, and with that we can use native elements in portable project.

#### **Custom Renderer**

**ViewRenderer** in Android platform specific project:

```
protected override void OnElementChanged(ElementChangedEventArgs<CameraPreview> e)
         {
             base.OnElementChanged(e);
             if (e.OldElement != null || Element == null)
\{ return;
 }
             rlMainContainer = new RelativeLayout(Context);
             rlMainContainer.SetMinimumHeight(50);
             rlMainContainer.SetMinimumWidth(100);
             rlMainContainer.LayoutParameters = new RelativeLayout.LayoutParams(RelativeLayout.LayoutParams.MatchParent, Rel
             ivPreview = new ImageView(Context);
             ivPreview.SetMinimumHeight(50);
             ivPreview.SetMinimumWidth(100);
             ivPreview.LayoutParameters = new RelativeLayout.LayoutParams(RelativeLayout.LayoutParams.MatchParent, RelativeL
            ivPreview.SetScaleType(ImageView.ScaleType.FitCenter);
             rlMainContainer.AddView(ivPreview);
             if (Control == null)
                 SetNativeControl(rlMainContainer);
             MainActivity.instance.setActiveReader(Control, Element);
         }
```
In **MainActivity** in Android platform specific project we are handling with reader device object (almost the same like [ScannerActivity](https://cmbdn.cognex.com/v2.1.x/knowledge/xamarin#xamarin.android/scanner-activity) for **Xamarin.Android**) and from custom renderer we are just call setActiveReader method and pass Control(native RelativeLayout element) and Element(CameraPreview object which is initialized from MainPage).

#### **ViewRenderer** in iOS platform specific project:

protected override void OnElementChanged(ElementChangedEventArgs<XamarinFormsDataMan.CameraPreview> e) {

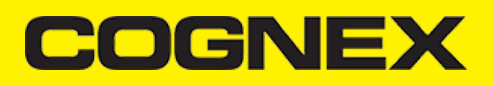

```
 base.OnElementChanged(e);
           if (e.0ldElement != null || Element == null) {
                 return;
 }
            container = new UIView();
            ivPreview = new UIImageView();
            ivPreview.ContentMode = UIViewContentMode.ScaleToFill;
            ivSVG = new UIImageView();
            ivSVG.ContentMode = UIViewContentMode.ScaleToFill;
            container.AddSubview(ivPreview);
            container.AddSubview(ivSVG);
            ivPreview.Frame = new CoreGraphics.CGRect(0, 0, container.Frame.Size.Width, container.Frame.Size.Height);
            ivPreview.AutoresizingMask = UIViewAutoresizing.FlexibleHeight | UIViewAutoresizing.FlexibleWidth;
            ivSVG.Frame = new CoreGraphics.CGRect(0, 0, container.Frame.Size.Width, container.Frame.Size.Height);
            ivSVG.AutoresizingMask = UIViewAutoresizing.FlexibleHeight | UIViewAutoresizing.FlexibleWidth;
            if (Control == null)
                SetNativeControl(container);
            AppDelegate.instance.setActiveReader(Control, Element);
        }
```
In **AppDelegate** in iOS platform specific project we are handling with reader device object (almost the same like View [Controller](https://cmbdn.cognex.com/v2.1.x/knowledge/xamarin#xamarin.ios/view-controller) for **Xamarin.iOS**) and from custom renderer we are just call setActiveReader method and pass Control(native UIImageView element) and Element(CameraPreview object which is initialized from MainPage).

**Configuring ReaderDevice, Connecting to Device, Scanning Barcodes** and **Disconnecting from Device** are the same and you can read about them in [Xamarin.Android](https://cmbdn.cognex.com/v2.1.x/knowledge/xamarin#xamarin.android/getting-started) and [Xamarin.iOS](https://cmbdn.cognex.com/v2.1.x/knowledge/xamarin#xamarin.ios/getting-started) sections.

#### **Licensing the SDK**

Licensing the SDK must also be implemented separately in Android and in iOS projects.

For the Android oriented solution please check this [link](https://cmbdn.cognex.com/v2.1.x/knowledge/xamarin#xamarin.android/licensing-the-sdk), and for the iOS solution you can refer to this [resource](https://cmbdn.cognex.com/v2.1.x/knowledge/xamarin#xamarin.ios/licensing-the-sdk).